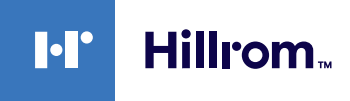

# **Welch Allyn® Dispositivi Connex® ECG Scheda di riferimento rapido**

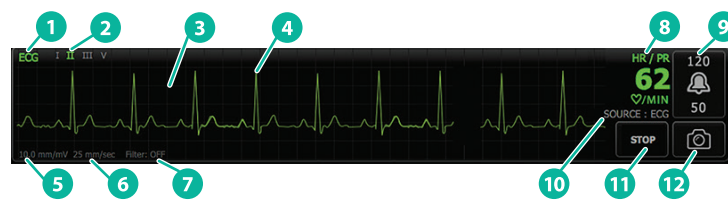

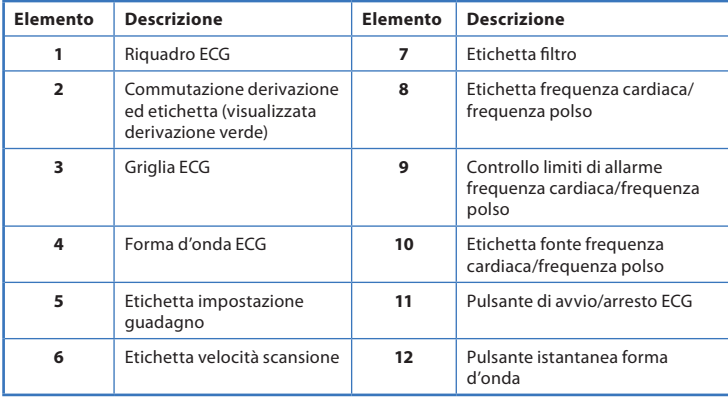

**Riquadro ECG Riquadro Frequenza respiratoria**

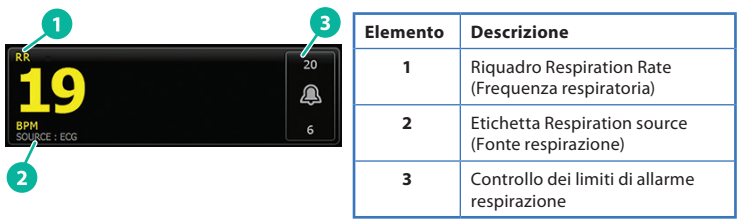

#### **Impostazione degli intervalli ECG/Impedenza respirazione**

- 1. Toccare la scheda **Settings** (Impostazioni).
- 2. Toccare la scheda **Setup** (Impostazione).
- 3. Toccare la scheda verticale **ECG**.
- 4. Regolare le impostazioni seguenti come desiderato:
	- ECG Gain (Guadagno ECG). Selezionare il guadagno desiderato.
	- Sweep speed (Velocità di scansione). Selezionare la velocità di scansione desiderata.
	- Filter (Filtro). Toccare la casella di selezione per abilitare o disabilitare il filtro.
	- Use ECG as an RR source when available (Utilizzare ECG come sorgente RR se disponibile). Toccare la casella di selezione per abilitare o disabilitare l'impedenza respirazione. Il dispositivo misurerà l'impedenza respirazione solo durante il monitoraggio in derivazione II.

hillrom.com REF 80020893 Ver. B · Data di revisione: 2021-09 · © 2021 Welch Allyn, Inc. Tutti i diritti riservati. Welch Allyn, Inc. è una consociata di Hill-Rom Holdings, Inc.

5. Impostare Pacemaker detection (Rilevamento pacemaker) come necessario. Toccare la casella di selezione per abilitare o disabilitare la visualizzazione degli indicatori di picco del pacemaker come illustrato.

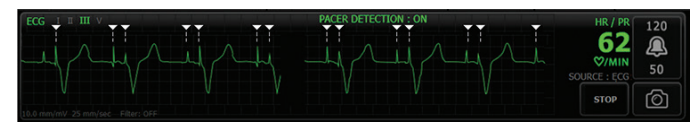

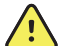

**AVVERTENZA** Rischio di lesioni per il paziente. Impostare correttamente il rilevamento del pacemaker. Un impulso del pacemaker può essere considerato un QRS, che potrebbe avere come risultato una frequenza cardiaca non corretta e mancato rilevamento di arresti cardiaci e di alcune aritmie potenzialmente fatali (V-Tach, V-Fib e asistolia). Se il paziente ha un pacemaker, abilitare il rilevamento pacemaker per evitare questi pericoli e mantenere i pazienti con pacemaker sotto stretto controllo.

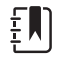

**Nota** L'impostazione predefinita è Pacemaker detection Off (Rilevamento pacemaker disattivato). Dopo il monitoraggio di un paziente con Pacemaker detection On (Rilevamento pacemaker attivato), il dispositivo torna all'impostazione predefinita prima del monitoraggio del paziente successivo. Tornare a **Settings** (Impostazioni) **> Setup** (Impostazione) **>** scheda **ECG** per abilitare il rilevamento del pacemaker per i nuovi pazienti.

6. Toccare la scheda **Home**.

Le nuove impostazioni hanno effetto immediato.

# **Monitoraggio del paziente**

- 1. Toccare **Start** (Avvio) nel riquadro ECG per avviare l'acquisizione della forma onda ECG. Attendere 3-5 secondi che la forma d'onda sia visualizzata sullo schermo. Anche la Heart Rate (Frequenza cardiaca) viene visualizzata nel riquadro ECG.
- 2. Individuare l'etichetta di derivazione ECG nel riquadro. Cercare un elenco delle derivazioni disponibili con la selezione della derivazione corrente evidenziata.
- 3. Per visualizzare una derivazione diversa, toccare lo schermo in un punto qualsiasi sulla forma d'onda. La forma d'onda e l'etichetta di selezione derivazione cambiano ogni volta che si tocca lo schermo.
- 4. Continuare il monitoraggio ECG come necessario.

### **Salvataggio e analisi dell'istantanea di una forma d'onda**

#### **Istantanee di forme d'onda non preoccupanti**

È possibile salvare istantanee di forme d'onda non preoccupanti nella scheda Review (Riesamina).

Le istantanee delle forme d'onda non preoccupanti acquisiscono 7 secondi di dati prima della richiesta.

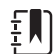

**Nota** È possibile acquisire una istantanea di forma d'onda al minuto.

- 1. Quando si osserva una forma d'onda che si desidera acquisire, toccare nel riquadro ECG.
- 2. Toccare la scheda **Review** (Riesamina) e osservare l'icona  $\sqrt{\sqrt{ }}$  della forma d'onda salvata nella riga ECG.
- 3. Per aprire ed esaminare l'istantanea della forma d'onda, toccare
- 4. Toccare **Print** (Stampa) per stampare la forma d'onda o **Cancel** (Chiudi) per chiudere l'istantanea. Entrambe le selezioni riportano alla schermata Review (Riesamina).

# **Istantanee di forme d'onda di allarme**

Le istantanee di forme d'onda di allarme per aritmia (V-Tach, V-Fib e asistolia) vengono salvate automaticamente nella scheda Review (Riesamina). Non è richiesta alcuna azione da parte dell'utente.

Si noti quanto segue:

- Se l'opzione Print on alarm (Stampa in seguito ad allarme) è stata abilitata nelle impostazioni Advanced (Avanzate), la forma d'onda viene stampata automaticamente una volta completato il salvataggio.
- L'icona della forma d'onda salvata per una condizione di allarme viene visualizzata in rosso  $\sqrt{a}$ nella scheda Review (Riesamina), a indicare un allarme a priorità alta.
- Le forme d'onda di allarme acquisiscono 7 secondi prima e 7 secondi dopo un evento di allarme (V-Tach, V-Fib e asistolia).
- Durante il salvataggio dei 7 secondi dopo l'allarme, non è possibile modificare alcuna impostazione (derivazioni, filtro, guadagno, rilevamento pacemaker e così via).

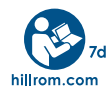